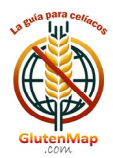

## *APLIK KAZIOA ER RABILTZEK KO ESKULI IBURUA*

## *SARBIDEA*

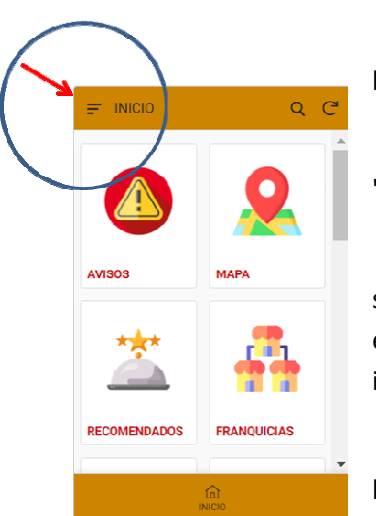

hautatu "SARPENA/SARPENA/SARPENA". Egin klik pantailaren goiko ezkerreko izkinan dagoen APP Menuan et

"Erabiltzaile-izena" eta "Pasahitza". Sartu erregistratu zaren mezu elektronikoan j aso dituzu un

sartuz eta "Nire datuak" sakatuz. Behin pantailan, sakatu "EDITAR" botoia edozein eremu aldatzeko. Oso garrantzitsua da posta elektronikoa zuzena izatea APParekin elkarreragin ahal izateko. Erabiltzaile-izena eta pasahitza alda ditzakezu APP Menura berriro

hirugarrenei lagako. Aplikaziotik harpidetza kendu dezakezu nahi duzunean. Zure datu pertsonalak APPra sartzeko soilik gordetzen dira eta ez dira

### *OHARRAK K*

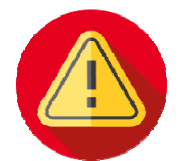

eman ahal izango diete. garrantzitsuak direnak. Aplikazioaren administratzaileek erabiltzaileei albisteen, gertaeren eta abarren berri

Mezua irakurritakoan, sakatu "MARKATU IRAKURKETA" botoian ( <del>bd</del> ) eta oharrak

desagertuko o dira.

### *MAPA*

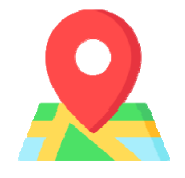

Zure kokapenaren inguruan zeliakoentzako egokiak diren establezimenduak erakutsiko dira. GlutenMap erabiltzean geokokapena erabiltzeko baimena eman behar diozu gailuari.

Erabilita ko koloreak:

- ‐ Laranja: glutenik gabeko janaria eskaintzen duten jatetxeak.
- ‐ Gorria: Taberna, kafetegia edo gozotegia.
- ‐ Laranja: glutenik gabeko janaria eskaintzen duten jatetxeak.<br>Gorria: Taberna, kafetegia edo gozotegia.<br>Fuksia: Zeliakoentzako egokia den jatetxea duten ostatuak (hotelak, aterpeak...).
- ‐ Berdea: glutenik gabeko produktuak eskaintzen dituzten dendak.
- ‐ Urdin argia: glutenik gabeko garagardoa eskaintzen duten pub eta tabernak.

Edozein kokapen-pin klik egin dezakezu (  $\vee$  ) eta "Markatu telefono-zenbakia", "Ikusi mapan" eta "Nola iritsi autoz" helbidea, izena eta ikonoak agertuko dira pantailaren behealdean.

Establezimenduan klik eginez gero, bere fitxategi osoa eskura dezakezu, deskribapen, argazki etab. eta behar d ituzun datu guztiak.

"BALOTU" botoia establezimendua baloratzeko eta/edo horri buruzko iritzia idazteko da. 2 puntu jasoko dituzu horregatik.

"ALDATU" botoiak establezimenduari buruzko informazio eguneratua bidal diezagukezu, bere zerrenda aldatu ahal izateko. 5 puntu jasoko dituzu horregatik.

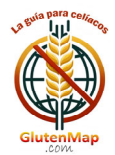

**Establezimendua gustatu bazaizu, gogokoetan gorde dezakezu bilatu behar izan ez dezazun eta**<br>Establezimendua gustatu bazaizu, gogokoetan gorde dezakezu bilatu behar izan ez dezazun eta zuzenean sar zaitezke. Horretarako, egin klik "GOGOKOENA" botoian.

Ikonoak ( ሥ) establezimendua "GLUTEIK GABE" dela adierazten du, hau da, eskaintzen dituen produktu guztiak glutenik gabekoak direla.

Jana aria entrega tzeko edo b iltzeko (DELI IVERY) eskai ntzen duten establezime enduak ( ) ikonoarek in agertzen dira.

Izenaren ondoan dagoen ikonoak (V) establezimendu hori erabiltzaile batek edo aplikazioaren administratzaileek egiaztatu dutela adierazten du.

GlutenMap erabiltzailearen esperientzian hazten da. Edozein establezimendutan gaizki ikusten baduzu, salatu. Denek eskertuko dizute.

## *GOMENDA ATUA*

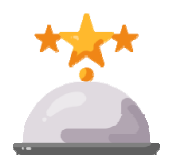

Aplikazioaren aukera honetan gomendatutako establezimenduak erakutsiko dizkizugu. Probintzia hautatu besterik ez duzu eta zerrenda agertuko da. Nahi den establezimenduan klik eginez gero, bere fitxategi osoa ikusiko duzu.

"Gomendatutako Establezimenduen" zerrenda aldian-aldian aldatzen da.

#### *FRANKIZIAK*

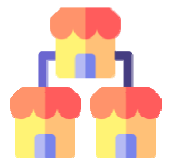

"Gomendatutako Establezimenduen" zerrenda aldian-aldian aldatzen da.<br>Kate-establezimenduak edo frankiziak motaren arabera sailkatuta agertuko dira hemen: pizzeriak, hanburgesak, ogitartekoak, jatetxeak edo dendak. Zerrenda hori handitu egingo da denborarekin.

erakutsiko dizkizu. Bat edo gehiago markatu ditzakezu mapan ikusi eta haien fitxategia kontsultatu ahal izateko. Frankizia mota bat hautatzen duzunean, APP-ak APPan erregistratu ditugun enpresak

GlutenMap aukera honek establezimendu mota bat zuzenean eta azkar bilatzeko aukera ematen du.

#### *ESKAINTZA AK*

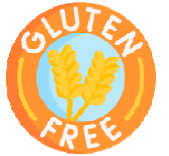

Hemen GlutenMap erabiltzaileentzako eskaintza esklusiboak aurki ditzakezu. Kategorien arabera sailkatzen dira: Glutenik gabeko produktuak (dendak), Jatetxeak, Frankiziak eta Ostatuak. Zerrenda hau aldatu egingo da.

den produktu edo zerbitzuan informazioa zabaltzeko eta hura lortzeko argibideak jasotzeko. Kategoria bat hautatzen duzunean, bere eskaintza guztiak agertuko dira. Egin klik nahi

### *BILATU*

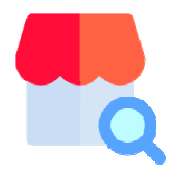

GlutenMap-en aukerarik indartsuena eta aldakorrena da, establezimenduak azkar eta erraz aurki ditzakezun.

Edozein bilaketa-eremu hutsik utz dezakezu. Zenbat eta gehiago bete, orduan eta zehatzagoa izango da bilaketa.

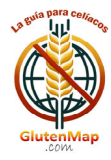

Establezimenduaren izenaren arabera ere bilatu dezakezu.

## *GOGOKOO OAK*

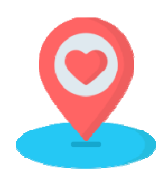

Leiho honetan "Gogoko" gisa markatu dituzun establezimendu guztiak aurki daitezk GlutenMap-ek zure establezimendu gogokoen kokapen zehatza duen mapa erakutsiko dizu.

Edonoiz ezaba dezakezu establezimendu bat zure "Gogokoetatik". Horretarako, sartu zure fitxategia eta egin klik "KENDU GOGOKOENA" botoian.

*DELIVERY*

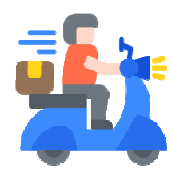

Etxean jateko gogoa duzunean, erabili GlutenMap funtzio hau. Entrega egiten duten establezimenduak erakutsiko dizkizu edo janaria lokalean jaso dezakezu.

Zure probintzia hautatu besterik ez duzu egin behar eta Aplikazioak establezimenduen kokapenarekin Mapa erakutsiko dizu. Egin klik nahi duzunean bere fitxategia ikusteko.

### *NUTRITION NISTAK*

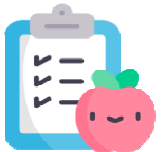

GlutenMap-ek zure osasunarekin konprometituta dago eta horregatik, gaixotasun zeliakoaren arazoan espezializatutako Nutrizionisten eta osasun profesionalen zerrenda eskaintzen dizu.

zerrenda. Egin klik gehien interesatzen zaizunaren gainean bere fitxategia ikusteko. Noizbait haien laguntza behar baduzu, hautatu zure probintzia eta kontsultatu

Bere kokapena mapan ikusteko, egin klik helbidearekin batera ikusiko duzun marka-ikonoan.

#### *PUBS*

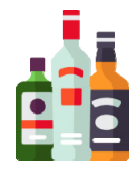

Bazkaldu edo afaldu ondoren edari bat hartzeko gogoa baduzu, GlutenMap-ek errazago egiten dizu. Aukeratu probintzia eta mapan ikusteko aukera izango duzu glutenik gabeko produktuak eta garagardoa eskaintzen duten pub eta tabernen kokapena.

### *NEGOZIO B BERRIA*

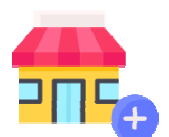

GlutenMap-en ez dagoen establezimendu bat aurkitu baduzu, erabili aplikazioko aukera hau administratzaileei jakinarazteko, berau sar dezaten. 10 sari puntu jasoko dituzu.

Establezimenduaren jabea bazara, eskatzen duen eremuan adierazi beharko duzu.

Izartxo batekin (\*) adierazitako eremuak derrigorrezkoak dira.

Establezimenduaren argazki bat gehitzeko, egin klik kameraren ikonoan. Argazki bat atera dezakezu edo zure argazki galeriatik gehi dezakezu.

Egin klik "Gorde" aukeran, datuak bidaltzeko.

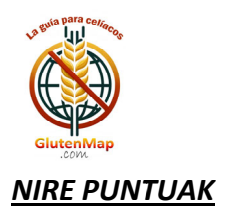

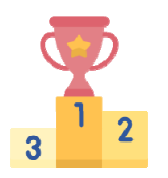

GlutenMap-ekin egiten dituzun interakzio guztiak puntuz saritzen dira. Leiho honeta lortutako puntu guztiak ikusi ahal izango dituzu.

## **Glu tenMap ME ENUA**

Puntu sailkapena: Aplikazioaren lehen 10 erabiltzaileak lortutako puntuazioaren arabera agertuko dira. Pribatutasuna gordetzeko, erabiltzailearen "Nick"-a bakarrik agertuko da.

APP Iradokizunak: Bidali zure iruzkinak edo iradokizunak leiho honetatik. Zure iritzia eta/edo iritzia behar dugu. 3 puntu jasoko dituzu.

Nire datuak: Zure harremanetarako informazioa, erabiltzaile-izena, pasahitza alda dezakezu edo aplikaziotik harpidetza ken dezakezu.

*APP‐ari bu uruz:* Gluten nMap aplika azioari buru uz.

## *GlutenMa ap‐etik eske rtzen dizug gu zure lank kidetzagatik k.*

## Guztion artean, gaixo zeliakoen munduan erreferentziazko App bat egingo dugu.

Gure webgunea bisita dezakezu: https://glutenmap.com

Zuzenean idatzi nahi badiguzu: info@glutenmap.com

*BILATU U ESKAINTZA A HAU ESTA ABLEZIMEN NDUAN!!!*

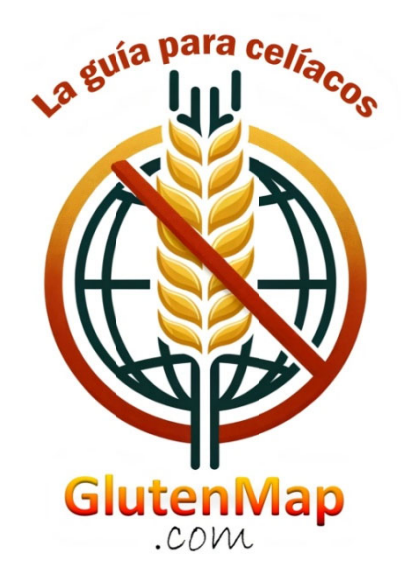